# ForeSight-RF

control everywhere.

Apple, iPhone, iPad, and iPod Touch are all Registered Trademarks of Apple, Inc.; Android and Android Market are Registered Trademarks of Google, Inc. and are in no way associated with Digital Lighting Solutions, Inc.

## Welcome to ForeSight-RF.

This document will help you understand how to use and operate ForeSight-RF for the Apple iPhone™, iPad™, iPod™, or Android Mobile Device.

ForeSight-RF is a touchscreen wireless remote control that interacts with the ForeSight Visual Acuity Software suite. The current system requirements are:

iPhone (Any Model) with iOS 6 or higher.

or

iPad (Any Model) with iOS 6 or higher.

or

iPod Touch (Any Model).

or

Any Smart Phone with Android OS version 4 or higher.

Wireless Network Connection. ForeSight Visual Acuity Software.

| Table of Contents:                            |    |
|-----------------------------------------------|----|
| System RequirementsPage                       | 2  |
| ForeSight-RF SetupPage                        | 3  |
| What are the Controls?Page                    | 7  |
| Technical Information and TroubleshootingPage | 12 |

## How do I setup ForeSight-RF?

First you need to set up your network. The computer running ForeSight Visual Acuity Software and the device with ForeSight-RF need to be on the SAME network. This can be achieved through various methods.

A first method would be to have your network administrator allow wireless network access through a router or access point. A second method would be to allow Virtual Private Network (VPN) connections on your network. Android Devices differ slightly for a tutorial on how to connect a Google Nexus One® to a VPN, visit the following link:

https://www.techrepublic.com/blog/smartphones/connect-to-a-pptp-vpn-from-your-android-phone/

To connect to a WiFi network with an Android Mobile Device follow this tutorial:

https://support.google.com/nexus/answer/2819519?hl=en

More on connecting to VPN networks with Apple mobile devices can be found at this link:

http://support.apple.com/kb/ht1424

For information on how to connect to a wireless network with your Apple mobile device read the appropriate user manual, or for troubleshooting visit this link:

http://support.apple.com/kb/ts1398

Once your mobile device and the system running ForeSight Visual Acuity Software are on the same network, open the ForeSight Visual Acuity Software and navigate to the 'Options Tab' of the Configuration Window. The window should look somewhat like this: (see <a href="http://foresighteyes.com/support.html">http://foresighteyes.com/support.html</a> for help with ForeSight Visual Acuity Software).

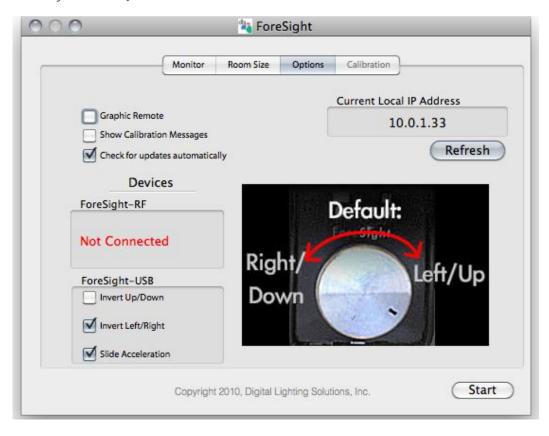

Next, open the ForeSight-RF App on your device and select the 'Tools' tab:

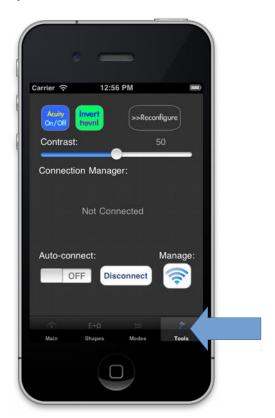

To add a connection, or connect to a connection you have connected to before, touch the 'Manage' button.

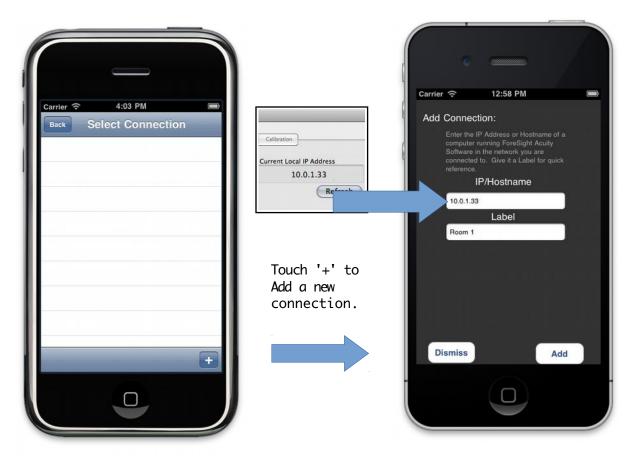

The connection selection window (TOP LEFT) will keep a list of recently paired networks. If there are no recent connections, touch the plus sign to add a new connection. The Add Connection Manager (TOP RIGHT) has a space for the IP or Hostname you are trying to create a connection to, and a space for a Label for that connection.

Copy the IP address from ForeSight VA Configuration Screen into the box labeled IP/Hostname. Use the Label field to give the connection a useful name like:

Once you fill in the fields and press 'Add', the device will try to pair with the desired Host. If the connection attempt is successful, the phrase "Connected!" will appear beneath the Label field. Otherwise, the phrase "Timeout" will appear. Press Dismiss/Back once you have connected.

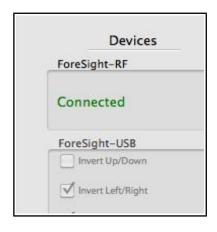

<sup>&</sup>quot;Room 1"

Once you have successfully connected, check the computer running ForeSight Visual Acuity Software to see if the status has been updated in the configuration manager to indicate a connected ForeSight-RF device.

At this point, you should have complete control over the computer running ForeSight Visual Acuity Software using the ForeSight-RF application. While paired with this computer, all other ForeSight-RF users will not be able to connect to that computer, so be sure to logout by closing the ForeSight-RF app on your device or pressing the Disconnect button before someone else tries to connect.

Once a connection has succeeded, the connection will be stored in the connection selection window:

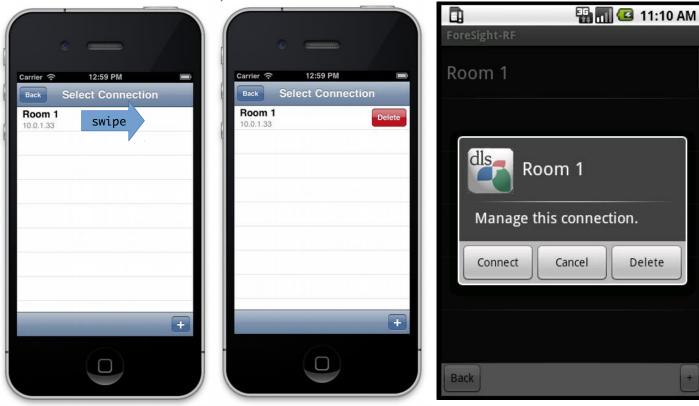

On an iOS enabled device, simply touch the stored connection to reconnect. If you wish to delete it, swipe across it to the right, then press 'Delete'. On Android/BlackBerry devices, touch the stored connection to bring up a popup menu. Select Connect to pair your device with that connection. Select Delete from the popup menu to erase that stored connection. Select Cancel to return to the list of stored connections.

#### What are the controls?

The ForeSight-RF remote control emulates the graphic remote in the ForeSight Visual Acuity Software suite. Here they are with explanations:

#### Main:

(The acuity buttons change based on your notation configuration in ForeSight Visual Acuity Software)

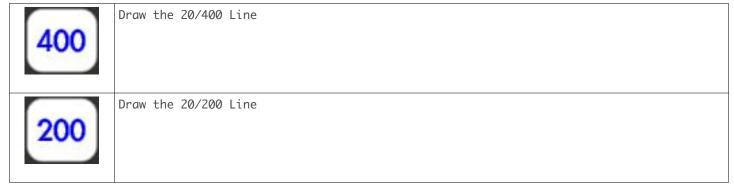

|     |                      | ForeSight-RF Manual 2018.02.20 |
|-----|----------------------|--------------------------------|
| 100 | Draw the 20/100 Line |                                |
| 80  | Draw the 20/80 Line  |                                |
| 70  | Draw the 20/70 Line  |                                |
| 60  | Draw the 20/60 Line  |                                |
| 50  | Draw the 20/50 Line  |                                |
| 40  | Draw the 20/40 Line  |                                |
| 30  | Draw the 20/30 Line  |                                |
| 25  | Draw the 20/25 Line  |                                |
| 20  | Draw the 20/20 Line  |                                |
| 15  | Draw the 20/15 Line  |                                |
| 10  | Draw the 20/10 Line  |                                |
|     |                      |                                |

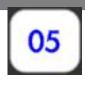

Draw the 20/05 Line

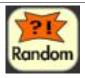

Draw a randomized set of the current line. Future Line selections will be randomized.

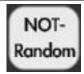

Draw the standard set of the current line. Future selections will be standard letters.

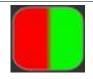

Add or Remove the Red/Green background.

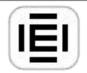

Show/Hide Crowding Bars

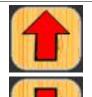

Navigate to the next Largest/Smallest sized line.

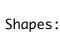

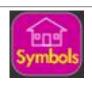

Set mode to display Child's Symbols optotype.

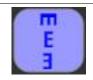

Set mode to display Tumbling E optotype.

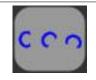

Set mode to display Landolt C optotype.

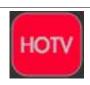

Set mode to only display letters H, 0, T, and V.

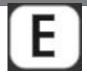

Set mode to display standard Snellen optotype.

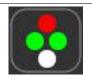

Display the Worth 4 Dot Test.

NOTE: To exit from the Worth Dot, Astigmatic Fan, Fixation Dot, Circles, or Dots select an Acuity line from the 'Main' tab.

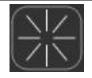

Display the Astigmatic Fan.

NOTE: To exit from the Worth Dot, Astigmatic Fan, Fixation Dot, Circles, or Dots select an Acuity line from the 'Main' tab.

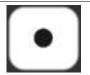

Display the Fixation Dot.

NOTE: To exit from the Worth Dot, Astigmatic Fan, Fixation Dot, Circles, or Dots select an Acuity line from the 'Main' tab.

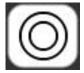

Display the Cross Cyl. Circles.

NOTE: To exit from the Worth Dot, Astigmatic Fan, Fixation Dot, Circles, or Dots select an Acuity line from the 'Main' tab.

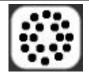

Display the Cross Cyl. Dots.

NOTE: To exit from the Worth Dot, Astigmatic Fan, Fixation Dot, Circles, or Dots select an Acuity line from the 'Main' tab.

#### Modes:

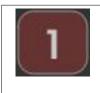

Display one symbol per line.

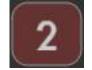

Display two symbols per line.

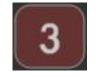

Display three symbols per line.

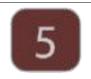

Display five symbols per line.

|                         |                                                       | ForeSight-RF Manual | 2018. |
|-------------------------|-------------------------------------------------------|---------------------|-------|
| Default                 | Display the default amount of symbols per line.       |                     |       |
| One                     | Display one line per screen.                          |                     |       |
| Three<br>Three<br>Three | Display three lines per screen.                       |                     |       |
| Modern<br>Mode          | Put ForeSight Visual Acuity Software in Modern Mode.  |                     |       |
| Classic<br>Mode         | Put ForeSight Visual Acuity Software in Classic Mode. |                     |       |
| "ForeSight-<br>USB"     | Open the ForeSight-USB Emulator.                      |                     |       |

# Tools:

The 'Tools' tab allows you to alter the setup of your copy of ForeSight Visual Acuity Software. From this tab you can continuously adjust the onscreen contrast, manage your connections if you have more than one room, show or hide the acuity, or reconfigure the entire program. The functions for this tab are:

| Acuity<br>On/Off    | Show or hide the acuity text.                               |
|---------------------|-------------------------------------------------------------|
| Invert              | Mirrors the screen.                                         |
| >>Reconfigure       | Shows the configuration window.                             |
| "Contrast:"         | Continuously adjust the contrast from 0% to 100%.           |
| ि                   | Brings up the Connection List window on your device.        |
| "Auto-<br>Connect:" | Automatically connect to last computer when the app starts. |
| ""Disconnect        | Close connection to current network.                        |

# Technical Information and Troubleshooting:

ForeSight Visual Acuity Software communicates using TCP on Port 34687. Make sure this port is not blocked by a Firewall, and that the proper protocol is allowed (TCP = Transmission Control Protocol).

If ForeSight-RF says it is "Connected!" but then you cannot control your software and the connection is not saved in the connection list, make sure no one else is already connected to the particular computer you are trying to connect with.

If you continue to get the "Timeout" message when trying a new connection:

- 1. Make sure the computer you are trying to connect to is running ForeSight Visual Acuity Software.
- 2. Make sure that Network Address Translation (NAT) is enabled and properly configured in your local network. If it is not, you must connect to computers in the network using computer's IP Address (ie: 192.168.1.101).
  - 3. Make sure there is actually a computer running ForeSight Visual Acuity Software on the SAME network that which your device running ForeSight-RF is connected.